**IBM i コンテンツ (2022年10月版)**

# **基幹DBにJavaアプリからリアルタイム・アクセスしよう - JDBCによるIBM i DB (Db2 for i ) アクセス方法のご紹介 -**

日本アイ・ビー・エム株式会社 テクノロジー事業本部 IBM Powerテクニカルセールス 澤田英寿

# **アプリ開発を より簡単に**

- **JDBCを利用して、IBM i のデータベース ( Db2 for i ) にアクセス**
- **他システムから IBM i 本番機への接続ロスト時には IBM i 予備機へ自動切換え**

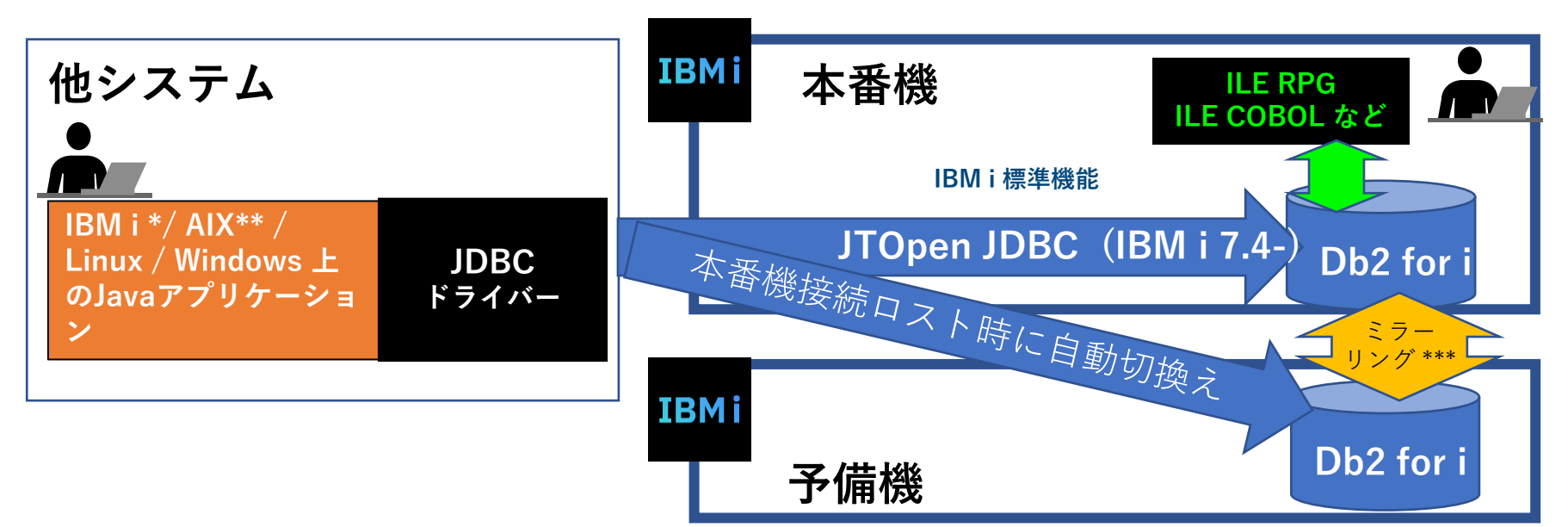

\*: IBM i のJavaアプリは右側「本番機」上でも稼働できます。 \*\*: AIXのJavaアプリは右側「本番機」HW上の別LPARでも稼働できます。 \*\*\*: IBMのDb2 Mirror for iの他、 HAのISVソリューション等がミラーリングに利用できます。 TEM

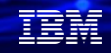

## **目次**

### **1. JDBC概要と導入手順**

- **2. JDBCでアクセスするJavaプログラムを作ってみよう**
- **3. JT400機能を使ってJavaプログラムからIBM i コマンドを実行**
- **4. 本番機接続ロスト時の自動切換えサンプル**

## **5. 補足情報**

# **1. JDBC概要と導入手順 (1)**

## **JDBC機能の概要**

- 他社サーバーや、PC上で、IBMが提供するJDBCドライバーを経由してIBM iサーバー上の データベースにアクセスすることが可能です。
- この資料では、PC上のJavaプログラムから、JDBCを経由してIBM iデータベースにアクセスする方法を ご紹介します

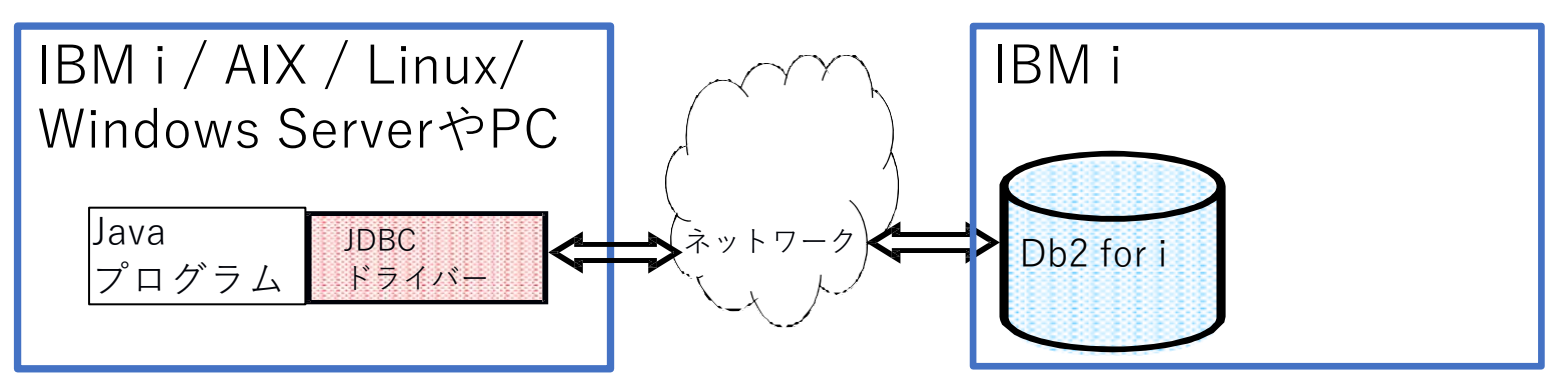

TEM

## **1. JDBC概要と導入手順 (2)**

## **JDBC接続構成**

IBM 提供のJDBCドライバーによる、Db2 for iへの接続構成は、以下のようになります。ソースシステム上の JavaアプリケーションからJDBCドライバーマネージャーおよびIBM Toolbox for Java JDBCドライバーを経由 します。IBM i 上でホストサーバージョブ QZDASOINITを介して、Db2 for iへ接続します。リモートから接続 するのであれば、IBM Toolbox for Java JDBCドライバーを使用することが推奨されています。

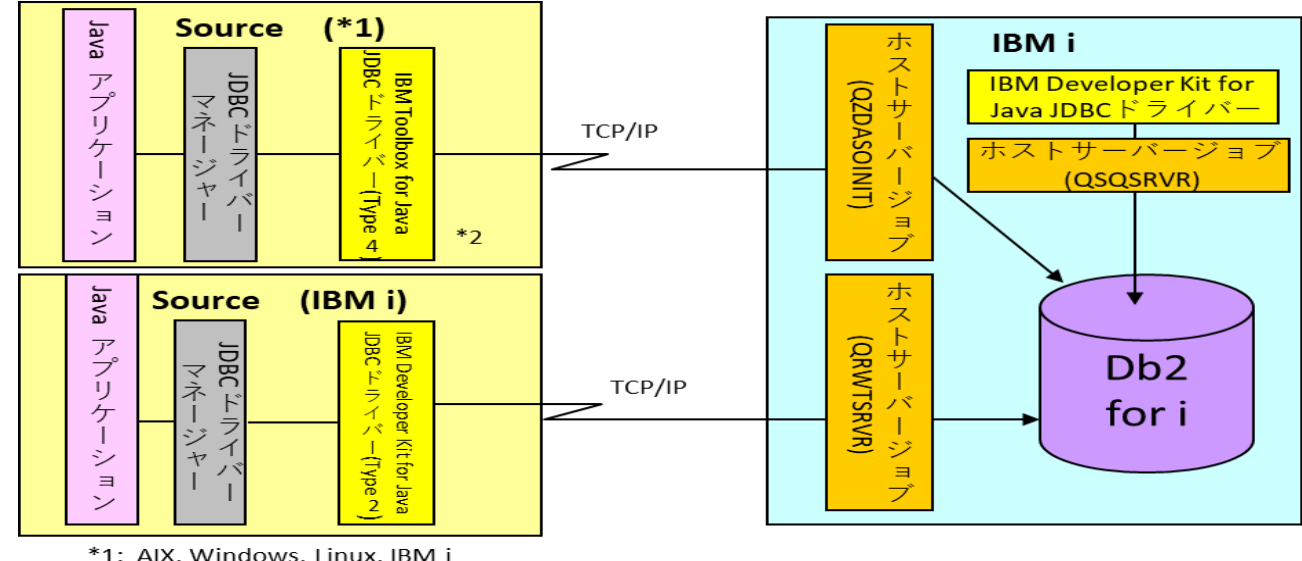

\*1: AIX, Windows, Linux, IBM i<br>\*2: JTOpen JDBC ドライバーも可能

TEM

# **1. JDBC概要と導入手順 (3) JDBCドライバーの導入**

- IBM® Toolbox for Java™ は、IBM i のデータとリソースへのアクセスを最適化した Java クラスの ライブ ラリーです。IBM Toolbox for Javaの JDBC driver を使用すると、Java をサポートしている任意のプラッ トフォーム上で実行されるサーバー・サイドおよびクライアントの Java アプリケーションから、ローカル またはリモートの Db2 for i データベースにアクセスできます。
- 最新版のJDBCドライバーのダウンロード方法は、下記のURLにある、PTFをIBMiに適用して、 IBM i上からPCへダウンロードします。 <https://sourceforge.net/projects/jt400/> (左記には、下記のPTFを適用するように指示があります) V7R5M0 SI79326 V7R4M0 SI79306 V7R3M0 SI79308
- PTFを適用すると、IBM i上(下記フォルダー)に、jt400.jarの最新版が作成されるので、これを PCへダウンロードします。 **/qibm/ProdData/OS400/jt400/lib/jt400.jar**
- 例えば、PC上に、C:¥JT400という名称のフォルダーを作成し、 ACSの統合ファイルシステムの機能を利用して、jt400.Jarを ダウンロードします (右図イメージ)。

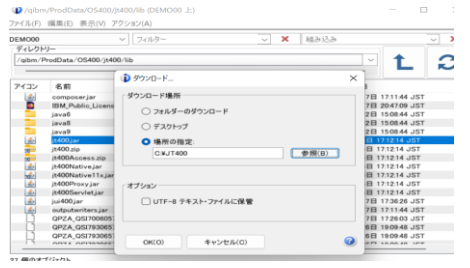

c:¥jt400¥jt400.jar

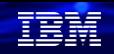

# **1. JDBC概要と導入手順 (4) JDBCドライバーと環境設定**

• PC上の CLASSPATH 環境変数を更新します。たとえば、Windows を使用していて、jt400.jar を C:¥jt400にコピーした場合、 CLASSPATH の終わりに次のストリングを追加します。

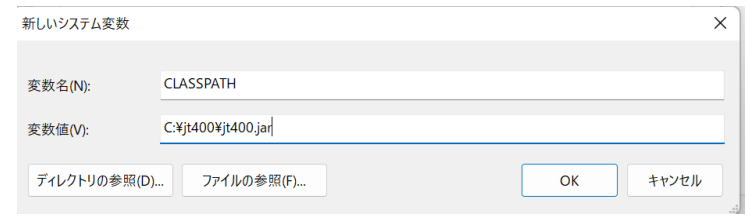

• また、開発の前提として、Java(JDK)がPCにインストールされているか確認してください。 PC上では下記のjavaコマンドで確認できます。

C:¥JAVASAMPLE>java -version openjdk version "18.0.2.1" 2022-08-18 OpenJDK Runtime Environment (build 18.0.2.1+1-1) OpenJDK 64-Bit Server VM (build 18.0.2.1+1-1, mixed mode, sharing)

**© IBM 2022** • 設定の詳細は、下記のマニュアルを参照してください。 IBM Toolbox for Java を ワークステーションにインストールする <https://www.ibm.com/docs/ja/i/7.5?topic=java-installing-toolbox-your-workstation>

7

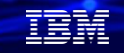

**2. JDBCでアクセスするJavaプログラムを作ってみよう** データベースにアクセスするプログラムを作ってみよう(実行環境イメージ)

IBM i上の既存のライブラリーにある、データベースにアクセスしてデータを表示するプログラムを作ってみましょう。 Javaのソース編集 を 、この章ではVS Codeを使用して、PC の ソースファイルを編集します。 他の使い慣れたエディターでもOKです。

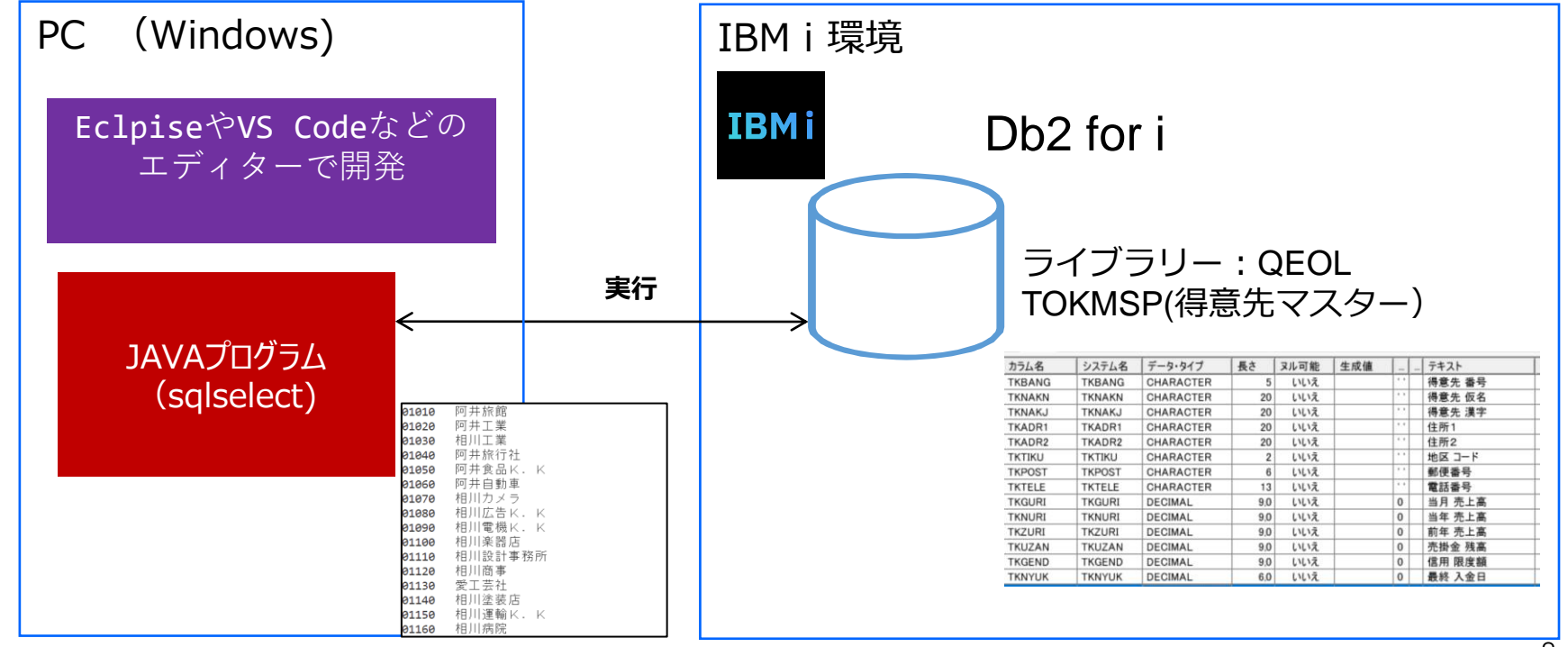

## **2. JDBCでアクセスするJavaプログラムを作ってみよう** データベースにアクセスするプログラムを作ってみよう(VS Code設定1)

Visual Studio Code(VS Code) で新規プロジェクトを作成します。 VS CodeのExtension Pack for Javaが導入されている前提で、下記のようにしてください。

#### 1.「表示」メニューのコマンドパレットを選択して、下記のように「Java:Create Java Project」を選択。

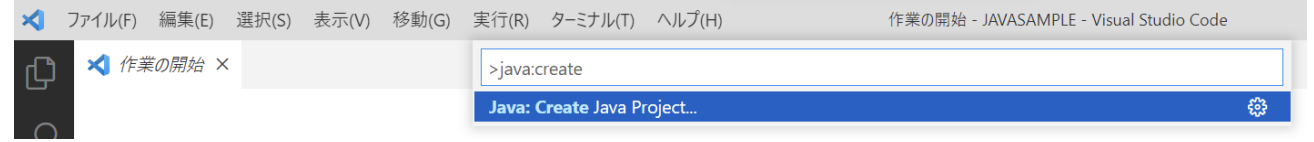

2.「No build tools」をクリック

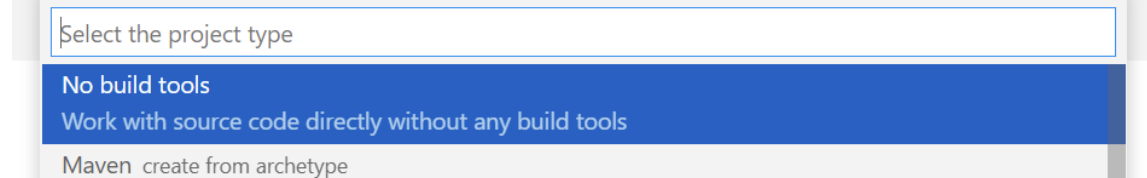

3.プロジェクトを格納するフォルダーの親フォルダー(ここではを選択javasample というフォルダーを作成しました)

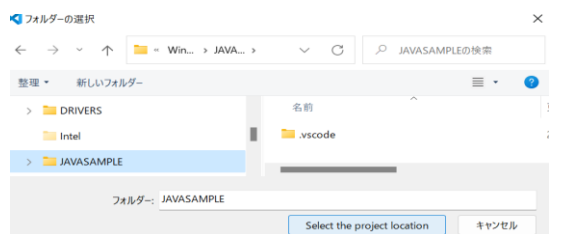

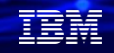

## **2. JDBCでアクセスするJavaプログラムを作ってみよう** データベースにアクセスするプログラムを作ってみよう(VS Code設定2)

4.プロジェクトを格納するフォルダー名を指定(ここではJDBCSAMPLE)

#### **JDBCSAMPLE**

Input a Java project name ('Enter' を押して確認するか 'Escape' を押して取り消します)

5.下記のようになります。JAVAプログラムのソースは、srcフォルダーに作成します。

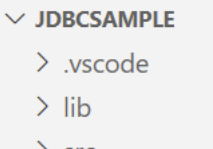

∕ src

**README.md** 

**© IBM 2022**

## **2. JDBCでアクセスするJavaプログラムを作ってみよう** データベースにアクセスするプログラムを作ってみよう(VS Code設定3 )

JDBC利用のJavaプログラムで必要な、CLASSPATHの設定は下記のようにします。

1. 「表示」メニューのコマンドパレットを選択して、下記のように「classpath」を選択。

表示(V) 移動(G) 実行(R) ターミナル(T) … Classpath Configuration - JDBCSAMPLE - Visual Stu...

>classpath

Java: Configure Classpath

最近使用したもの 33

2. 下記の画面で path設定で、「C:¥JT400¥jt400.jar」 を追加

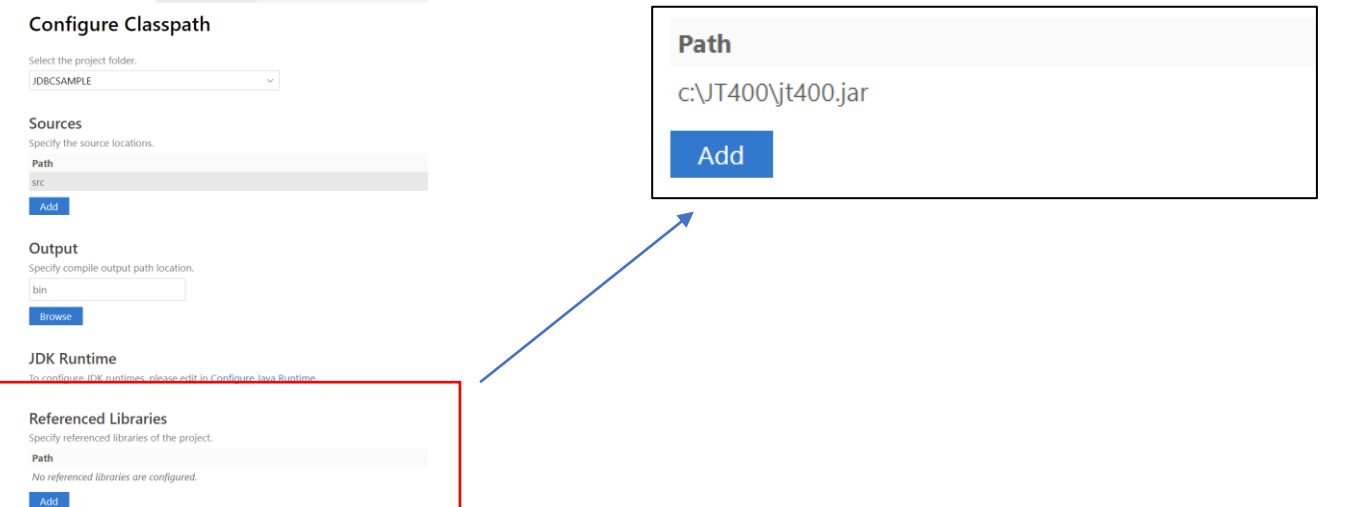

頭頭

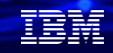

#### **2. JDBCでアクセスするJavaプログラムを作ってみよう** データベースにアクセスするプログラムを作ってみよう(ソースコード入力) JDBCを使ったサンプルプログラム(sqlsample)を作ってみましょう。

VS Codeで新規プログラム(sqlselect)を作成します。 JDBCSAMPLEプロジェクトの[src]の下に下記のように作成します。

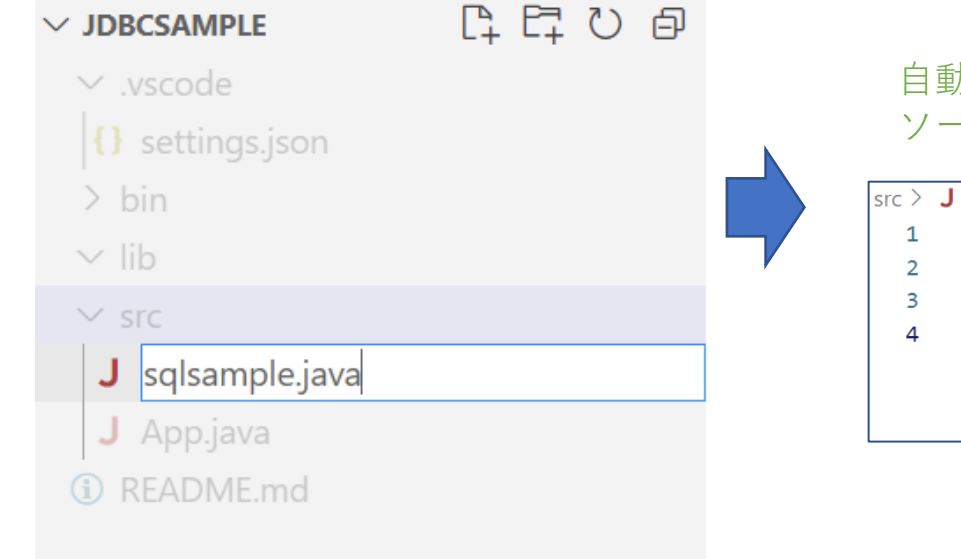

自動的に下記のように入力されますが、次ページの ソース(sqlsample)に置き換えてください。

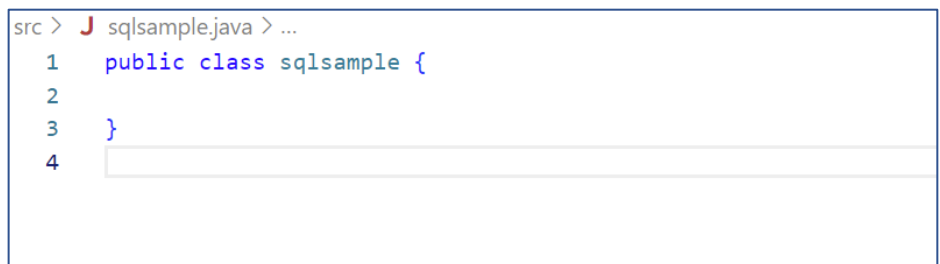

## **プログラムソース(sqlsample)**

import java.sql.\*;

```
public class sqlsample {
```

```
/**
   @param args
  */
public static void main(String[] args) {
 String url = "jdbc:as400://";
```

```
String system = "demo00";// IPアドレス
String libl = "JDBCLIB";// スキーマ
String user = "SAWADA";//ユーザーID
String password = "SAWADA";//パスワード
Connection con = null;
```

```
try {
// JDBCドライバのロード
Class.forName("com.ibm.as400.access.AS400JDBCDriver");
```

```
// DB接続
con = DriverManager.getConnection(
url +
system + ";" + "libraries=" + libl,
user, password);
```

```
// SQLコンテナの作成
前半     // SQLコンテナの作成<br>Statement stmt = con.createStatement();         後半
                 // SQLステートメント作成
                 String sql = "SELECT TKBANG, TKNAKJ FROM JDBCLIB.TOKMSP";
                 // SQL実行
                 ResultSet rs = stmt.executeQuery(sql);
                 // 検索結果取り出し
                 int i = 0;
                 while(rs.next()) {
                   System.out.println(rs.getString(1) + "\t" + rs.getString(2));
                  i++;
                 }
                 stmt.close();
               } catch(SQLException e) {
                 while(e != null) {
                  System.out.println("エラー:SQL例外");
                  System.err.println(e.getMessage());
                   System.out.println("");
                   e = e.getNextException();
                 }
               } catch(Exception e) {
                 System.out.println("エラー:例外");
                 e.printStackTrace();
               } finally {
                 try {
                  con.close();
                 } catch(SQLException e) {
                   e.printStackTrace();
                 }
```
} } }

**© IBM 2022**

## **2. JDBCでアクセスするJavaプログラムを作ってみよう** データベースにアクセスするプログラムを作ってみよう(プログラム実行)

JDBCのサンプルプログラム(sqlsample)を実行してみよう。

VS Codeでプログラム(sqlsample)を実行します。 プログラムを選択して Run Javaを選択すると、 コンパイル&実行されます。

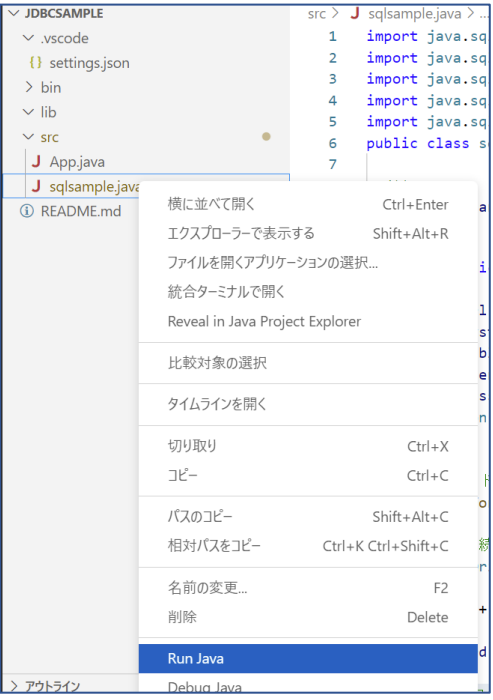

結果が、VS Codeのターミナルに表示されます。 ・コンパイルが実行され、その後、プログラムが実行され ます。得意先番号と得意先名が取得されています。

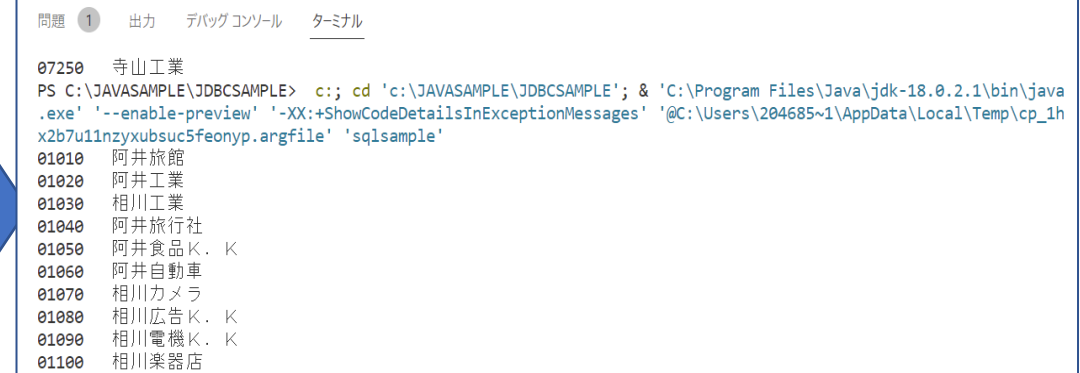

14

TEM

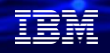

## **2. JDBCでアクセスするJavaプログラムを作ってみよう** データベースにアクセスするプログラムを作ってみよう (プログラム解説1)

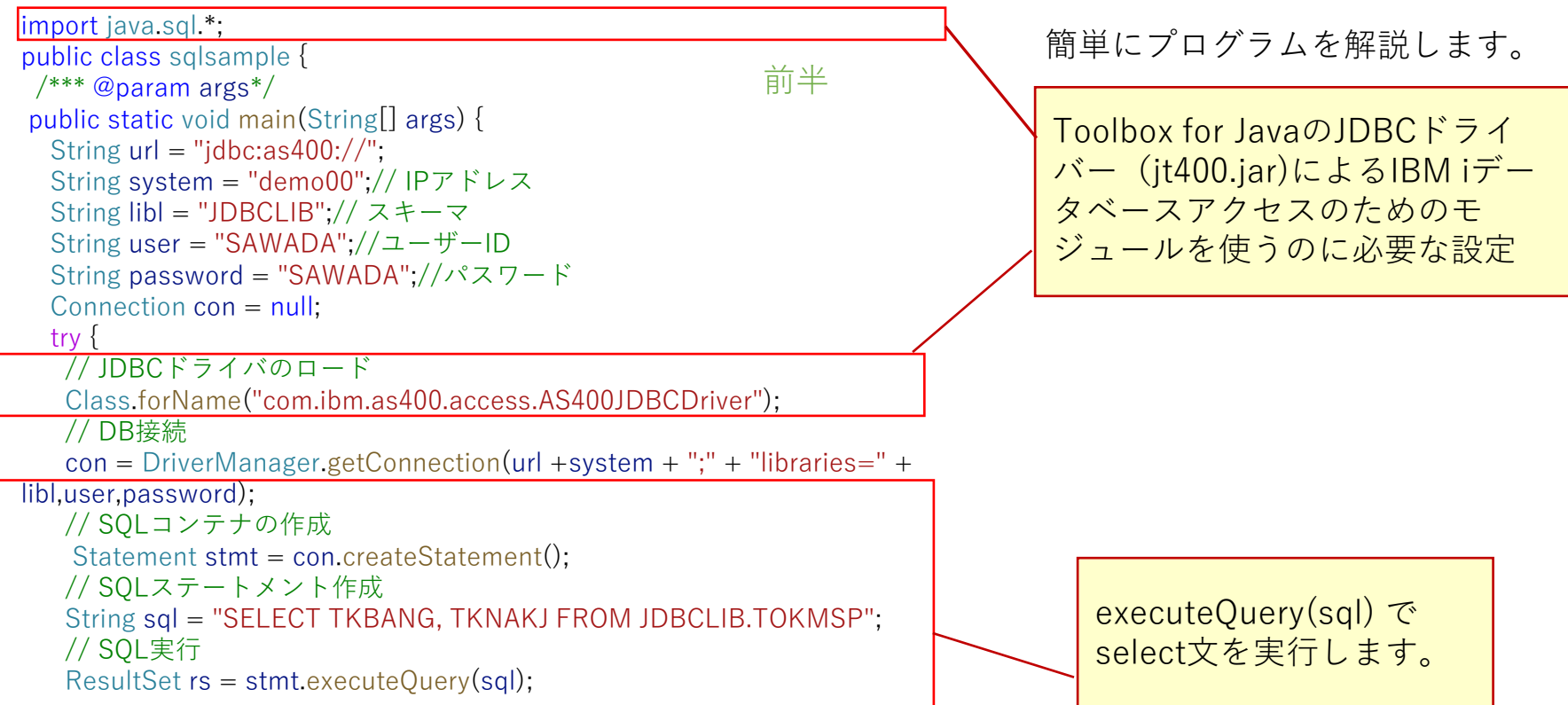

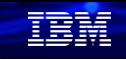

#### **2. JDBCでアクセスするJavaプログラムを作ってみよう** データベースにアクセスするプログラムを作ってみよう(プログラム解説2)

```
© IBM 2022
                                                               簡単にプログラムを解説します。
                                                               検索結果は、処理対象の行を表す
                                                               ために、カーソルを用います。
                                                               Next()メソッドにより1行づつ
                                                               処理します。
                                                               行データは、getxxx()メソッドで
                                                               取り出します。getxxx(1)を指定
                                                                すると1列目のフィールドのデー
                                                                タが取得できます。
                                 後半
 <u>// 検索結果取り出し</u>
     int i = 0;
     while(rs.next()) {
      System.out.println(rs.getString(1) + "\t" + rs.getString(2));
      i++;}
     stmt.close(); //ステートメントのCLOSE
    } catch(SQLException e) {
     while(e != null) {
      System.out.println("エラー:SQL例外");
      System.err.println(e.getMessage());
      System.out.println("");
      e = e.getNextException();
     }
   } catch(Exception e) {
     System.out.println("エラー:例外");
     e.printStackTrace();
   } finally {
     try {
      con.close(); //接続のCLOSE
     } catch(SQLException e) {
      e.printStackTrace();
     }
   }
  }
}
                                                                エラー時の処理は重要です。
                                                               SQL Exceptionは、SQL実行時の
                                                                エラーの問題判別になります。
                                                                Exceptionは、プログラム中に発
                                                               生するエラーを処理します。
                                                                                        16
```
#### **3. JT400機能を使ってJavaプログラムからIBM i コマンドを実行** Toolbox for Javaのjt400のクラスを使ってIBM iにコマンド発行する(実行環境イメージ)

ToolboxにあるJt400.jarのクラスライブラリーには、IBM i上の様々なオブジェクトにアクセスする機能が 含まれています。その1つである、IBM iのコマンドを発行する機能を試してみましょう。

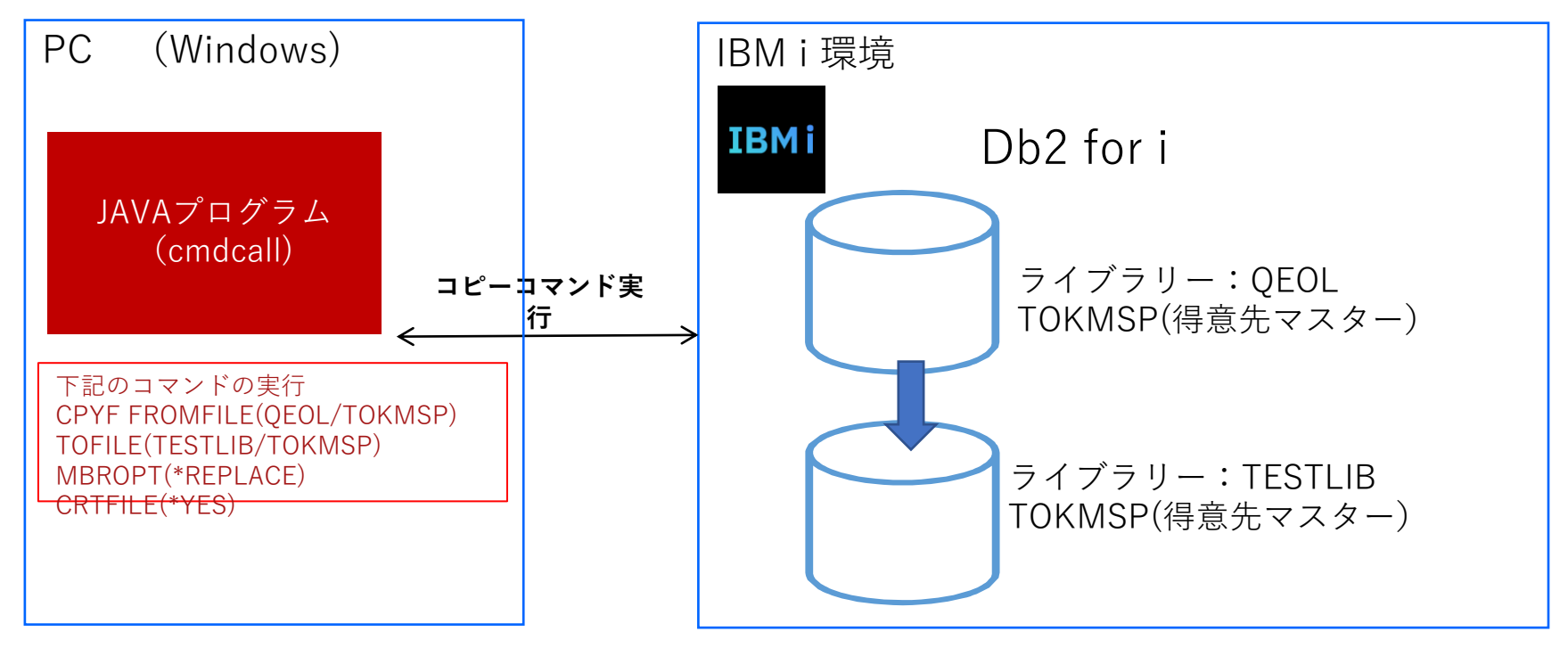

TEM

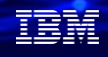

## **3. JT400機能を使ってJavaプログラムからIBM i コマンドを実行** JT400を使ったJavaプログラム(cmdcall)を作ってみましょう (ソースコード 入力)。

VS Codeで新規プログラム(cmdcall)を作成します。 JDBCSAMPLEプロジェクトのsrcフォルダーの下に下記のように作成します。

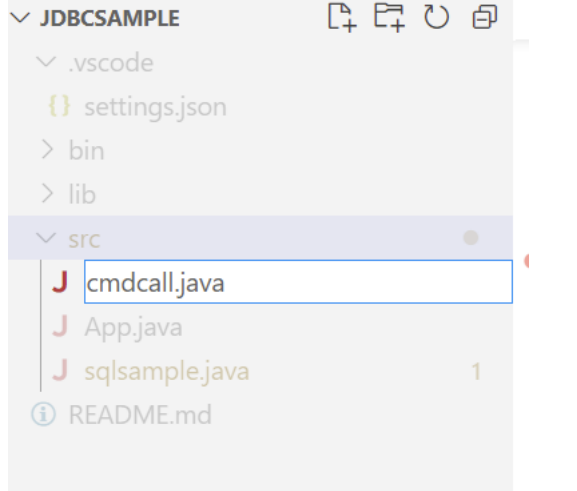

自動的に下記のように入力されますが、次ペー ジのソース(cmdcall.java)に置き換えてくださ い。

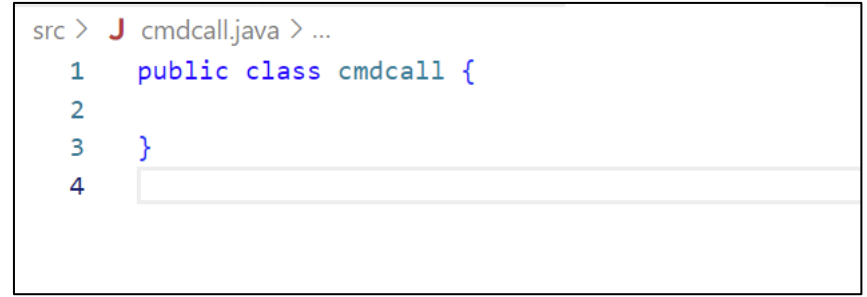

```
プログラムソース(cmdcall)
import com.ibm.as400.access.*; 
public class cmdcall {
   public static void main(String[] args)
   {
      try
      {
         AS400 system = new AS400("demo00","SAWADA","SAWADA"); 
         CommandCall cmd = new CommandCall(system); 
         cmd.run(" CPYF FROMFILE(QEOL/TOKMSP) TOFILE(TESTLIB/TOKMSP) MBROPT(*REPLACE) CRTFILE(*YES) "); 
         AS400Message[] ml = cmd.getMessageList(); 
        for (int i=0; i < ml. length; i++)
         { 
           System.out.println(ml[i].getText());
         }
      }
      catch (Exception e)
      {
        e.printStackTrace();
      }
       System.exit(0);
   }
```
**© IBM 2022**

> アウトライン

#### **3. JT400機能を使ってJavaプログラムからIBM i コマンドを実行** JT400を使ったJavaプログラム(cmdcall)を作ってみましょう(プログラム実行) サンプルプログラム(cmdcall)を実行してみよう。 VS Codeでプログラム(cmdcall)を実行します。 プログラムを選択して Run Javaを選択すると、

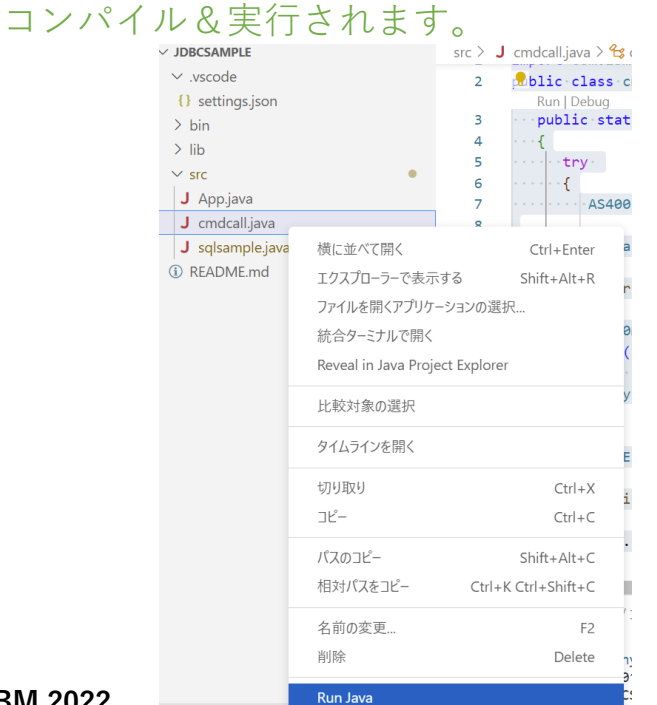

- 結果が、VS Codeのターミナルに表示されます。 ・コンパイルが実行され、その後、プログラムが 実行されます。TOKMSPファイルが、TESTLIBに コピーされました。
- PS C:\JAVASAMPLE\JDBCSAMPLE> c:; cd 'c:\JAVASAMPLE\JDBCSAMPLE'; & 'C:\Program Files\Java\jdk-18.0.2.1\bin\java .exe' '--enable-preview' '-XX:+ShowCodeDetailsInExceptionMessages' '@C:\Users\204685~1\AppData\Local\Temp\cp\_1h x2b7u11nzyxubsuc5feonyp.argfile' 'cmdcall' メンバーTOKMSPから210個のレコードがコピーされた。

頭頭

**© IBM 2022**

#### TRM

#### **3. JT400機能を使ってJavaプログラムからIBM i コマンドを実行** JT400を使ったJavaプログラム(cmdcall)を作ってみましょう (プログラム解説)

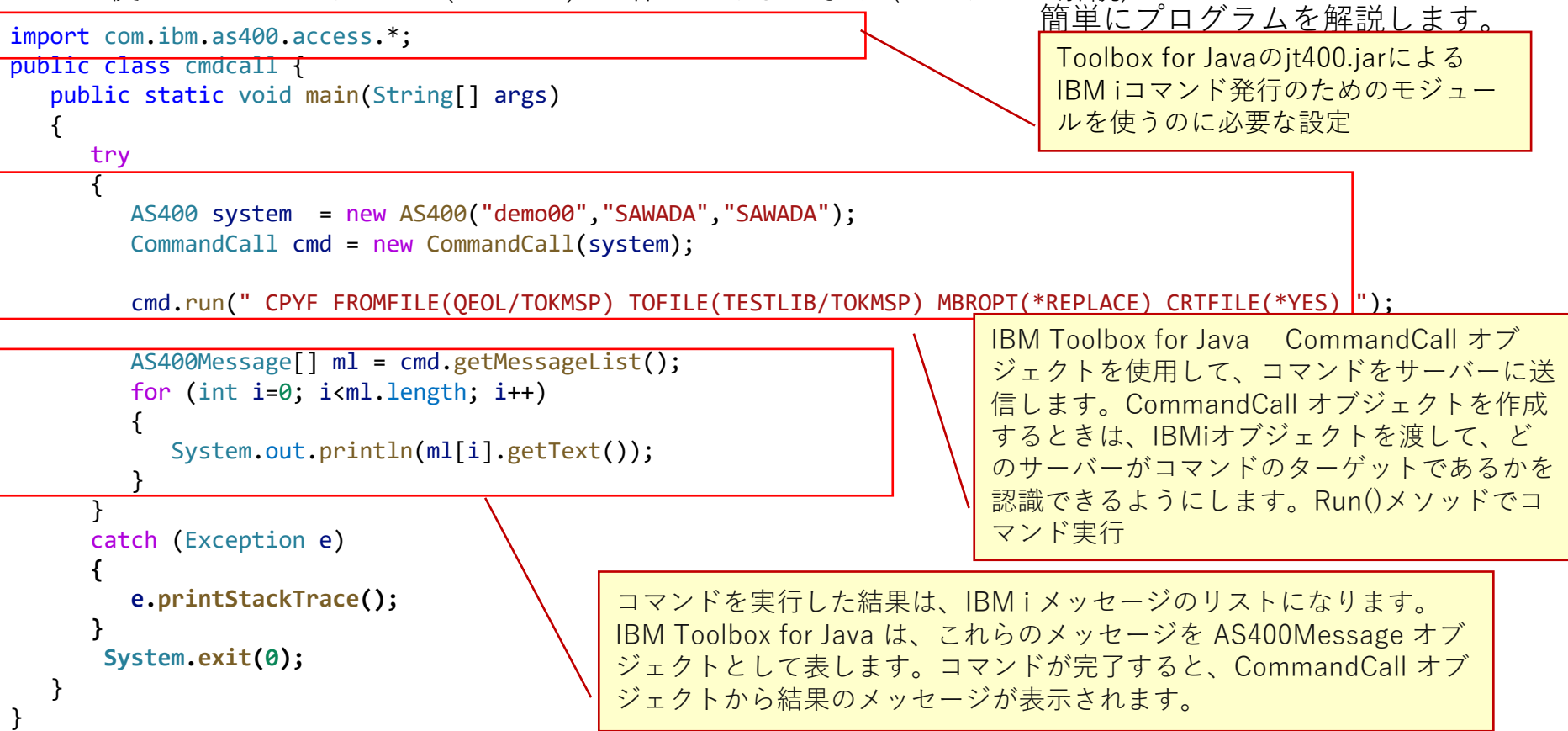

# **4.本番機接続ロスト時の自動切換えサンプル**

• **他システムから IBM i 本番機への接続ロスト時には IBM i 予備機へ自動切換え**

TEM

• **この「可用性のための JTOpen JDBC ドライバーのサポート」は、JT/Open 9.6 以降でサポートされています。**

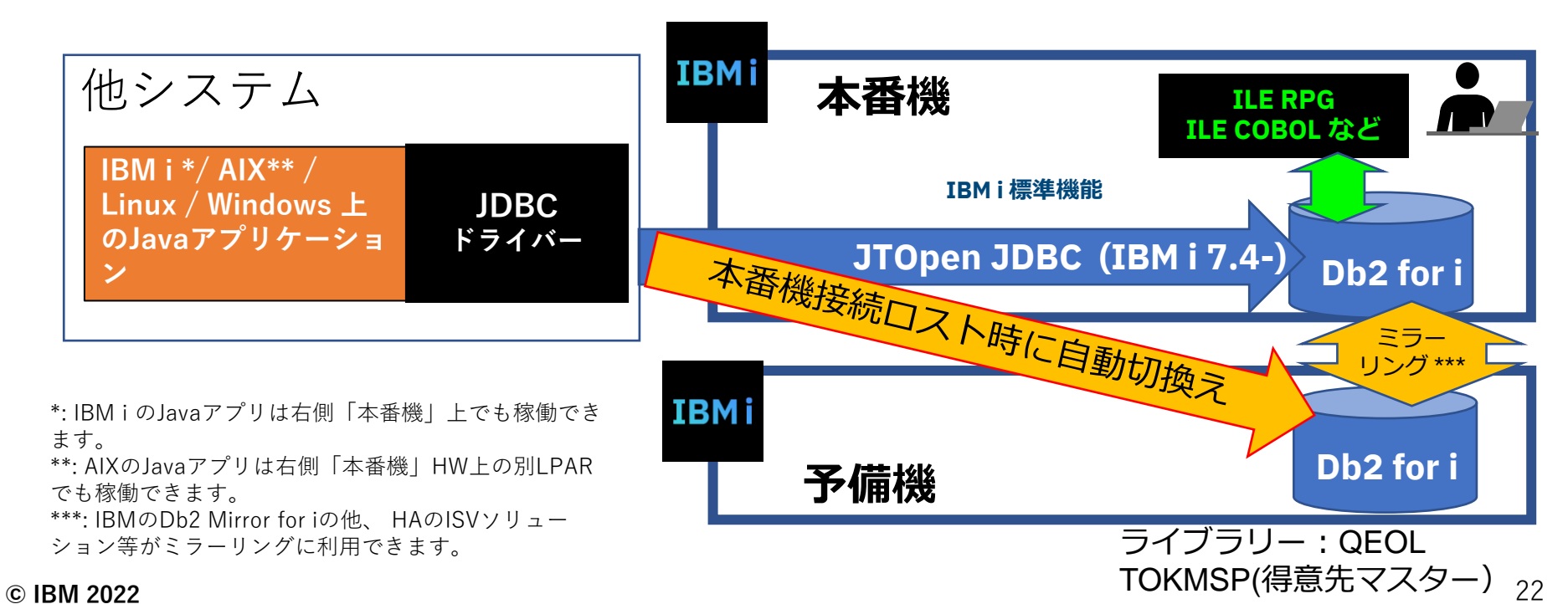

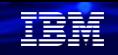

# **4.本番機接続ロスト時の自動切換えサンプル**

簡単なテストプログラムで、実証してみましょう。 下記のような環境を想定しています。(実行イメージ) DEMO00が本番サーバーで、障害時には、予備サーバーのDEMO01に切り替わります。

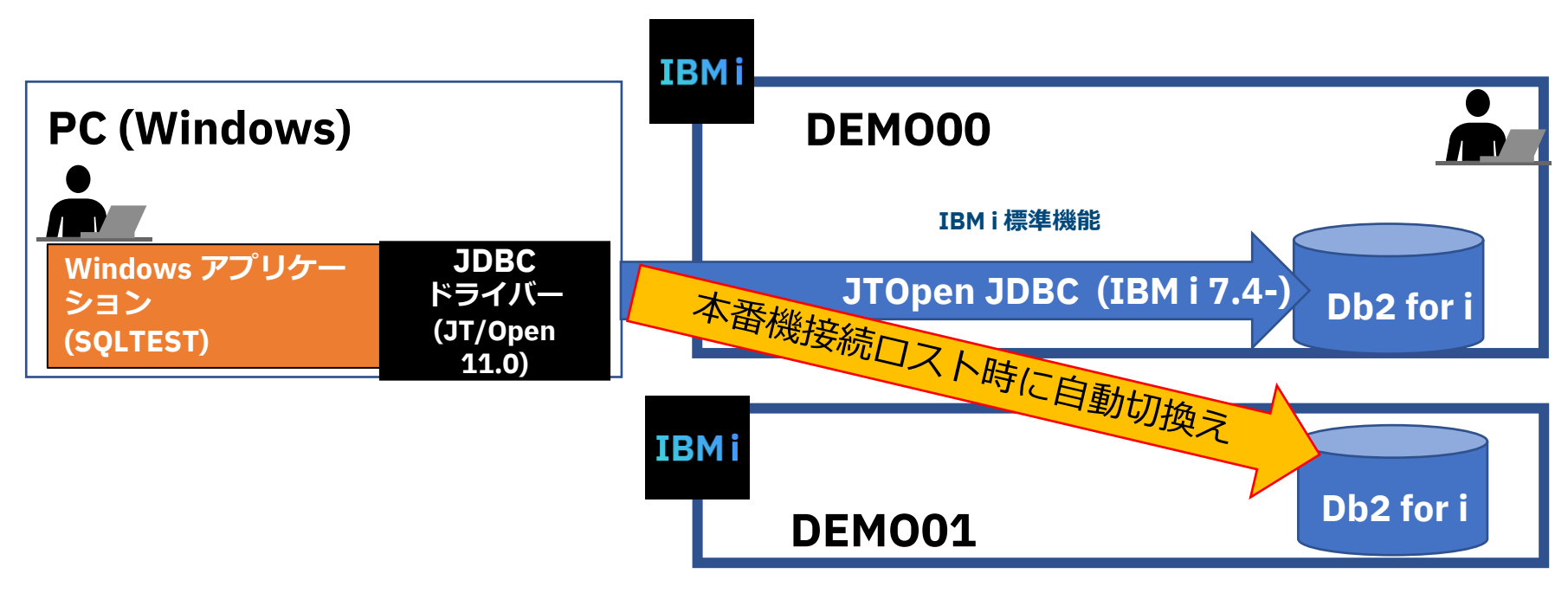

# **下記のようなプログラムソースを作成します。(SQLTEST)**

```
import java.sql.*;
import java.util.Properties;
public class SQLTEST {
  /** @param args */public static void main(String[] args) {
  String url = "jdbc:as400://DEMO00/QEOL";
    java.util.Properties properties = new java.util.Properties ();
    properties.setProperty ("password", "SAWADA");
    properties.setProperty ("user", "SAWADA");
    properties.setProperty ("enableClientAffinitiesList", "1");
    properties.setProperty ("clientRerouteAlternateServerName", "DEMO01");
    properties.setProperty ("password", "SAWADA");
    Connection con = null;
    try {
     // JDBCドライバのロード
     Class.forName("com.ibm.as400.access.AS400JDBCDriver");
     // DB接続
     con = DriverManager.getConnection(url,properties);
     // SQLコンテナの作成
       Statement stmt = con.createStatement();
      String sql = "SELECT TKBANG, TKNAKJ FROM QEOL.TOKMSP";
      ResultSet rs = stmt.executeQuery(sql);
```
// 検索結果取り出し int  $i = 0$ ; 前半 <sup>int i = 0;</sup> 後半 System.out.println(rs.getString(1) + "¥t" + rs.getString(2)); i++; } stmt.close(); } catch(SQLException e) { while(e  $!=$  null) { System.out.println("エラー:SQL例外"); System.err.println(e.getMessage()); System.out.println(""); e = e.getNextException(); } } catch(Exception e) { System.out.println("エラー:例外"); e.printStackTrace(); } finally { try { con.close(); } catch(SQLException e) { e.printStackTrace(); } } }

}

TRM

#### TRM

# **4. 本番機接続ロスト時の自動切換えサンプル**

サンプルプログラム(SQLTEST)を実行してみましょう。(プログラム実行)

VS Codeでプログラム(SQLTEST)を実行します。 プログラムを選択して Run Javaを選択すると、 コンパイル&実行されます。

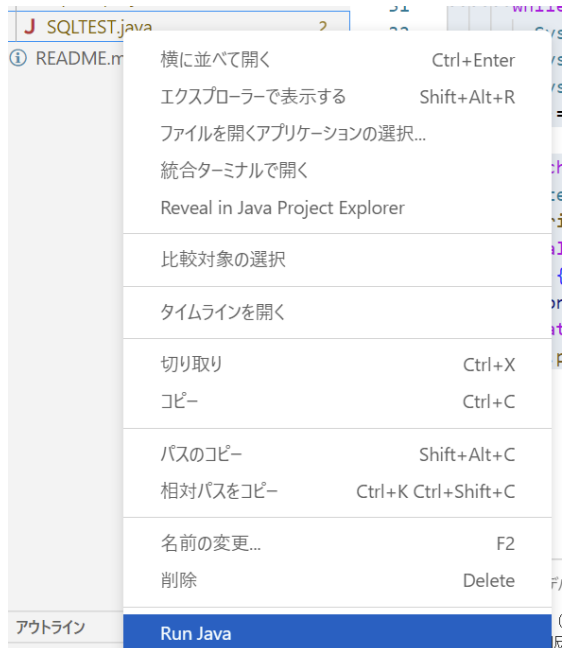

結果が、VS Codeのターミナルに表示されます。 ・コンパイルが実行され、その後、プログラムが 実行されます。本番機(DEMO00)を止めておくと 本番機サーバーが障害であるのを検知して、予備 機サーバー (DEMO01) からデータを照会してい ます。

PS C:\JAVASAMPLE\JDBCSAMPLE> & 'C:\Program Files\Java\idk-18.0.2.1\bin\iava.exe' '--enable-preview' '-XX:+Show CodeDetailsInExceptionMessages' '@C:\Users\204685~1\AppData\Local\Temp\cp 1hx2b7u11nzyxubsuc5feonyp.argfile' 'S **OLTEST** 01010 阿井旅館 阿井工業 01020 01030 相川工業 01040 阿井旅行社 01050 阿井食品K.K 01060 阿井白動車 相川カメラ 01070 01080 相川広告K.K 01090 相川雷機に、K 相川楽器店 01100 01110 相川設計事務所

**© IBM 2022**

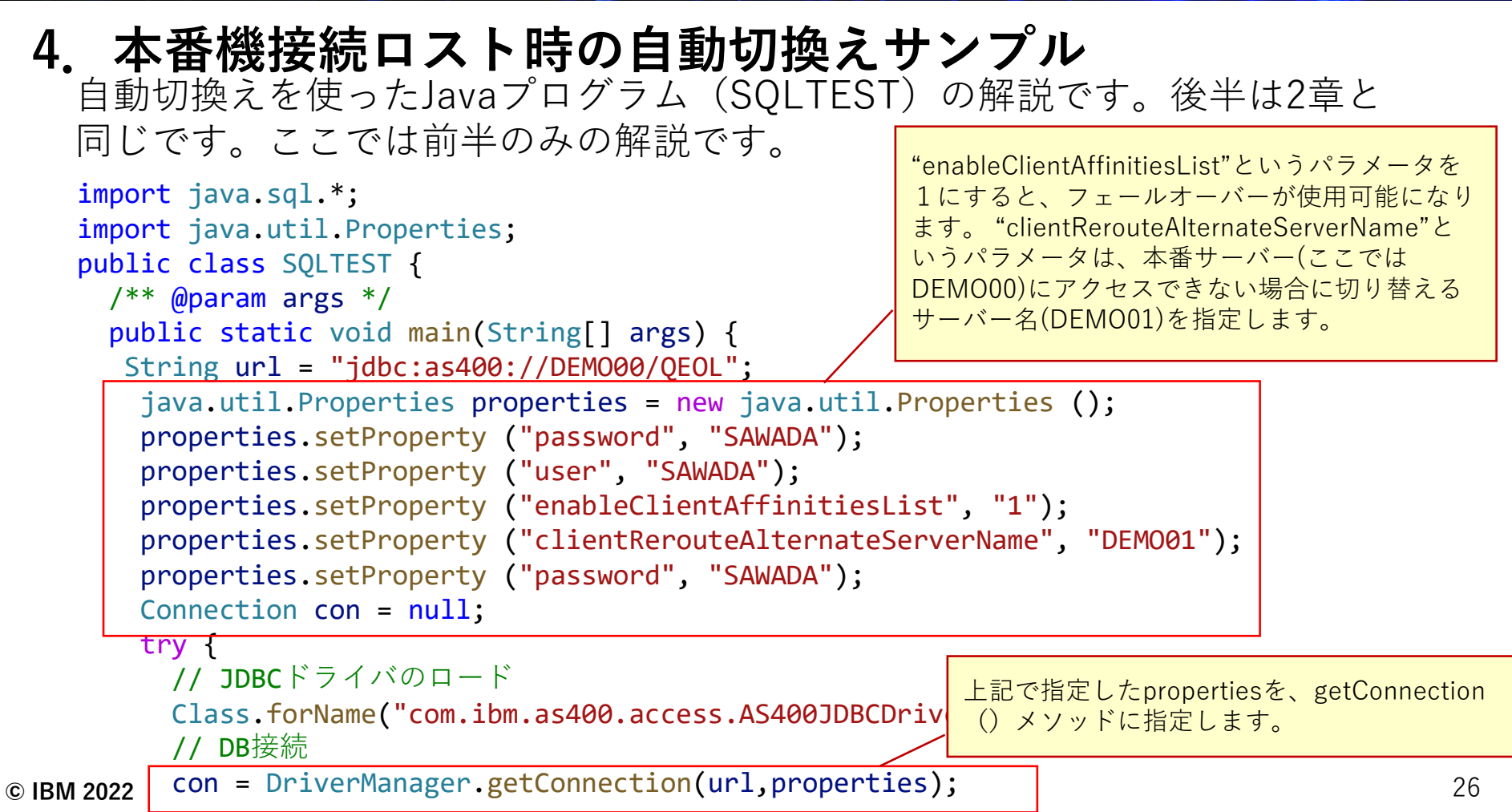

菲諾

#### TRM

# **5. 補足情報**

(1)IBM i 7.5製品マニュアル「Java JDBC ドライバーを使用した IBM i データベースへのアクセス」 <https://www.ibm.com/docs/ja/i/7.5?topic=programs-accessing-your-i-database-java-jdbc-driver> (2) IBM i 7.5製品マニュアル「Java プログラムからのデータベース・アクセス」 <https://www.ibm.com/docs/ja/i/7.5?topic=java-database-access-from-programs> (3) JDBCアクセスでのパフォーマンス調整方法のガイド 「第9回 「Db2 for iのODBC/JDBCサーバージョブ QZDASOINITのパフォーマンス調整」 [https://www.i-cafe.info/column/serials/dekiruibmi\\_no9](https://www.i-cafe.info/column/serials/dekiruibmi_no9) (4) JDBCプログラミングの基本 <http://www63.tok2.com/home2/jd4/JDBCbasics.html> (5) JAVAプログラムでのコマンド呼び出し <https://www.ibm.com/docs/ja/i/7.4?topic=classes-commandcall-class> (6) IBM Toolbox for Java JDBC プロパティー <https://www.javadoc.io/static/net.sf.jt400/jt400/9.7/com/ibm/as400/access/docfiles/JDBCProperties.html> (7) JDBCの代替サーバーについての設定ガイド <https://www.ibm.com/support/pages/jtopen-jdbc-driver-%E2%80%93-alternate-server-support>

# <u>/| Power Salon</u> のご案d

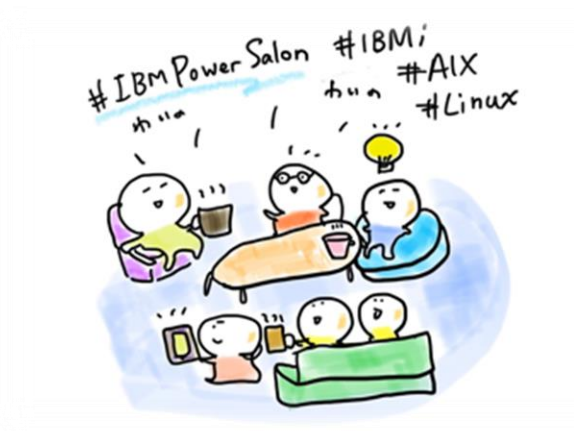

**IBM Powerユーザーのための自由なオンラインサロンで、 お客様同士、IBMスペシャリストと繋がりませんか? 是非、お気軽にご参加ください**。

> 内容:お客様によるDX事例、クラウド活用事例 IBM i/AIX/Linuxの技術情報、サポート情報 IBMスペシャリストによるQ&A 他

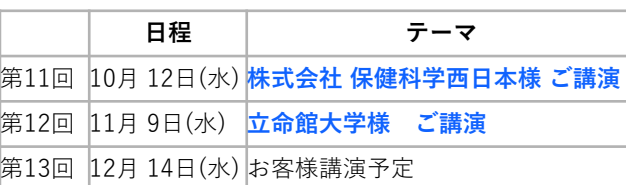

IBM Power Salonの詳細はこちら →**<https://ibm.biz/power-salon>** 主催 : 日本アイ・ビー・エム(株)IBM Power 事業部

参加方法:オンライン開催 どなたでも参加可能、無料 事前申し込み不要

ご参加URL: **[ibm.biz/Powersalon-webex](https://ibm.webex.com/ibm-jp/j.php?MTID=me88ba5d09bd2d03d6c3b1fef5821a871)**

お問い合わせ:[NO1POWER@jp.ibm.com](mailto:NO1POWER@jp.ibm.com)

IBM i **AIX** Linux

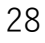

## **IBM Community Japan IBM i Club ご案内**

#### ■ IBM i Clubとは

- 自社システムとしてIBM i をご利用いただいている皆様同士で、各 社の工夫や事例を紹介し合ったり、ディスカッションをしていただ く場です。
- IBMの技術者も参加し、IBM iの最新情報のご提供や、ディスカッ ションに入らせていただくこともあります。
- 年5回(予定)、それぞれテーマを変えて開催します。
- 2021年のテーマ例 (ご参加の皆様からいただいた課題をもとにテーマ を選出しました)
	- IBM i ユーザーハイブリッドクラウドへの道
	- IBM i 人材育成の勘所
	- 新技術の活用
	- IBM i ユーザーのDX
	- IBM i の優位性と今後
- 開催期間
	- 2022年2月24日から2022年12月末(予定)
- 開催内容

**© IBM 2022**

- オンライン(Webex)セッションの開催: 2022年2月24日(木)を第1 回とし年間5回(予定)
- 情報共有・ディスカッションの場: コミュニケーションツール (Slack)をご利用いただき、セッション以外の時も情報交換など可 能です。
- ご参加にあたってのお願い・ご注意点
	- 守秘義務をお守りください。
	- 営業活動を目的としたご参加はお断りいたします。
	- IBM i Clubお申し込みには、事前にIBM Community Japanのメ ンバー登録が必要です。
	- 開催期間の途中からのご参加も可能です。

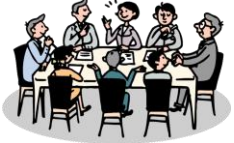

- 2022年開催予定
- \*日時・内容が変更になる可能性があります

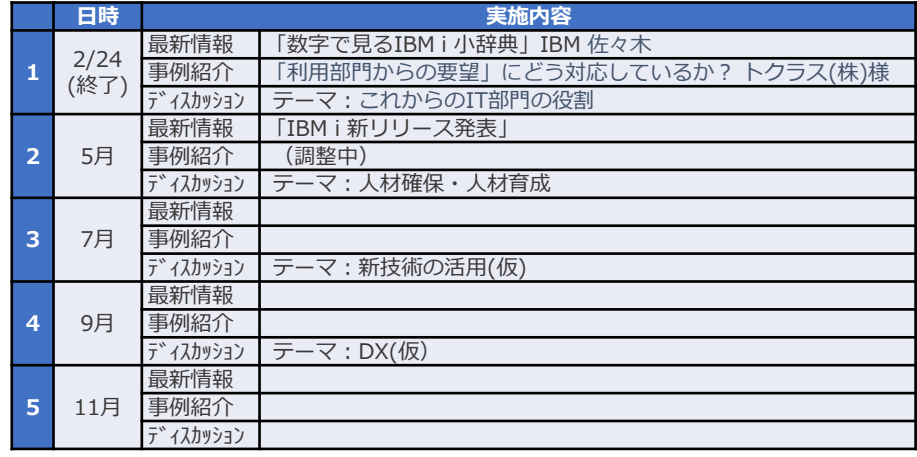

■ コース詳細・お申込み

[https://www.ibm.com/ibm/jp/ja/ibmcommunityjapan-product](https://www.ibm.com/ibm/jp/ja/ibmcommunityjapan-product-community.html)community.html

■ ご参考 昨年 (2021年) 開催内容

https://higherlogicdownload.s3.amazonaws.com/IMWUC/2fde9da6-6e7d-43b4 [bae3-7f25168bbbd0/UploadedImages/japan/2022/2021\\_IBM\\_i\\_\\_Club.pdf](https://higherlogicdownload.s3.amazonaws.com/IMWUC/2fde9da6-6e7d-43b4-bae3-7f25168bbbd0/UploadedImages/japan/2022/2021_IBM_i__Club.pdf) 29

#### **IBM i 関連情報** IBM i ポータル・サイト <https://ibm.biz/ibmijapan>

i Magazine (IBM i 専門誌。春夏秋冬の年4回発刊) <https://www.imagazine.co.jp/IBMi/>

月イチIBM Power情報セミナー「IBM Power Salon」 <https://ibm.biz/power-salon>

IBM i 関連セミナー・イベント <https://ibm.biz/powerevents-j>

IBM i Club (日本のIBM i ユーザー様のコミュニティー) <https://ibm.biz/ibmiclubjapan>

IBM i 研修サービス (i-ラーニング社提供) <https://www.i-learning.jp/service/it/iseries.html>

IBM Power Systems Virtual Server 情報 <https://ibm.biz/pvsjapan>

IBM i 情報サイト iWorld <https://www.i-cafe.info/>

IBM i 7.5 技術資料 <https://www.ibm.com/docs/ja/i/7.5>

IBM Power ソフトウェアのダウンロードサイト (ESS) <https://ibm.biz/powerdownload>

Fix Central (HW・SWのFix情報提供) <https://www.ibm.com/support/fixcentral/> IBM My Notifications (IBM IDの登録 [無償] が必要) 「IBM i」「9009-41G」などPTF情報の必要な製品を 選択して登録できます。 <https://www.ibm.com/support/mynotifications> IBM i 各バージョンのライフサイクル [https://www.ibm.com/support/pages/release-life](https://www.ibm.com/support/pages/release-life-cycle)cycle IBM i 以外のSWのライフサイクル (個別検索) <https://www.ibm.com/support/pages/lifecycle/>

<u> a ser</u>

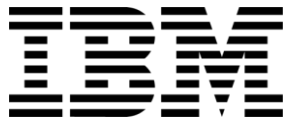

頭頭

ワークショップ、セッション、および資料は、IBMによって準備され、IBM独自の見解を反映したものです。それらは情報提供の目的のみで提供されており、いかなる 読者に対しても法律的またはその他の指導や助言を意図したものではなく、またそのような結果を生むものでもありません。本資料に含まれている情報については、完 全性と正確性を期するよう努力しましたが、「現状のまま」提供され、明示または暗示にかかわらずいかなる保証も伴わないものとします。本資料またはその他の資料 の使用によって、あるいはその他の関連によって、いかなる損害が生じた場合も、IBMは責任を負わないものとします。 本資料に含まれている内容は、IBMまたはその サプライヤーやライセンス交付者からいかなる保証または表明を引きだすことを意図したものでも、IBMソフトウェアの使用を規定する適用ライセンス契約の条項を変 更することを意図したものでもなく、またそのような結果を生むものでもありません。

本資料でIBM製品、プログラム、またはサービスに言及していても、IBMが営業活動を行っているすべての国でそれらが使用可能であることを暗示するものではありま せん。本資料で言及している製品リリース日付や製品機能は、市場機会またはその他の要因に基づいてIBM独自の決定権をもっていつでも変更できるものとし、いかな る方法においても将来の製品または機能が使用可能になると確約することを意図したものではありません。本資料に含まれている内容は、読者が開始する活動によって 特定の販売、売上高の向上、またはその他の結果が生じると述べる、または暗示することを意図したものでも、またそのような結果を生むものでもありません。 パ フォーマンスは、管理された環境において標準的なIBMベンチマークを使用した測定と予測に基づいています。ユーザーが経験する実際のスループットやパフォーマン スは、ユーザーのジョブ・ストリームにおけるマルチプログラミングの量、入出力構成、ストレージ構成、および処理されるワークロードなどの考慮事項を含む、数多 くの要因に応じて変化します。したがって、個々のユーザーがここで述べられているものと同様の結果を得られると確約するものではありません。

記述されているすべてのお客様事例は、それらのお客様がどのようにIBM製品を使用したか、またそれらのお客様が達成した結果の実例として示されたものです。実際 の環境コストおよびパフォーマンス特性は、お客様ごとに異なる場合があります。

IBM、IBM ロゴ、ibm.com、Db2、Rational、Power、POWER8、 POWER9、AIXは、世界の多くの国で登録されたInternational Business Machines Corporationの商 標です。

他の製品名およびサービス名等は、それぞれIBMまたは各社の商標である場合があります。 現時点での IBM の商標リストについては、[www.ibm.com/legal/copytrade.shtml](http://www.ibm.com/legal/copytrade.shtml) をご覧ください。

インテル, Intel, Intelロゴ, Intel Inside, Intel Insideロゴ, Centrino, Intel Centrinoロゴ, Celeron, Xeon, Intel SpeedStep, Itanium, およびPentium は Intel Corporationま たは子会社の米国およびその他の国における商標または登録商標です。

Linuxは、Linus Torvaldsの米国およびその他の国における登録商標です。

Microsoft, Windows, Windows NT および Windowsロゴは Microsoft Corporationの米国およびその他の国における商標です。

ITILはAXELOS Limitedの登録商標です。

UNIXはThe Open Groupの米国およびその他の国における登録商標です。

JavaおよびすべてのJava関連の商標およびロゴは Oracleやその関連会社の米国およびその他の国における商標または登録商標です。